## **Příklad - Výběr simulace**

Aktuálně vybraná simulace se zobrazuje na [stavovém řádku](https://docs.elvacsolutions.eu/pages/viewpage.action?pageId=65182973):

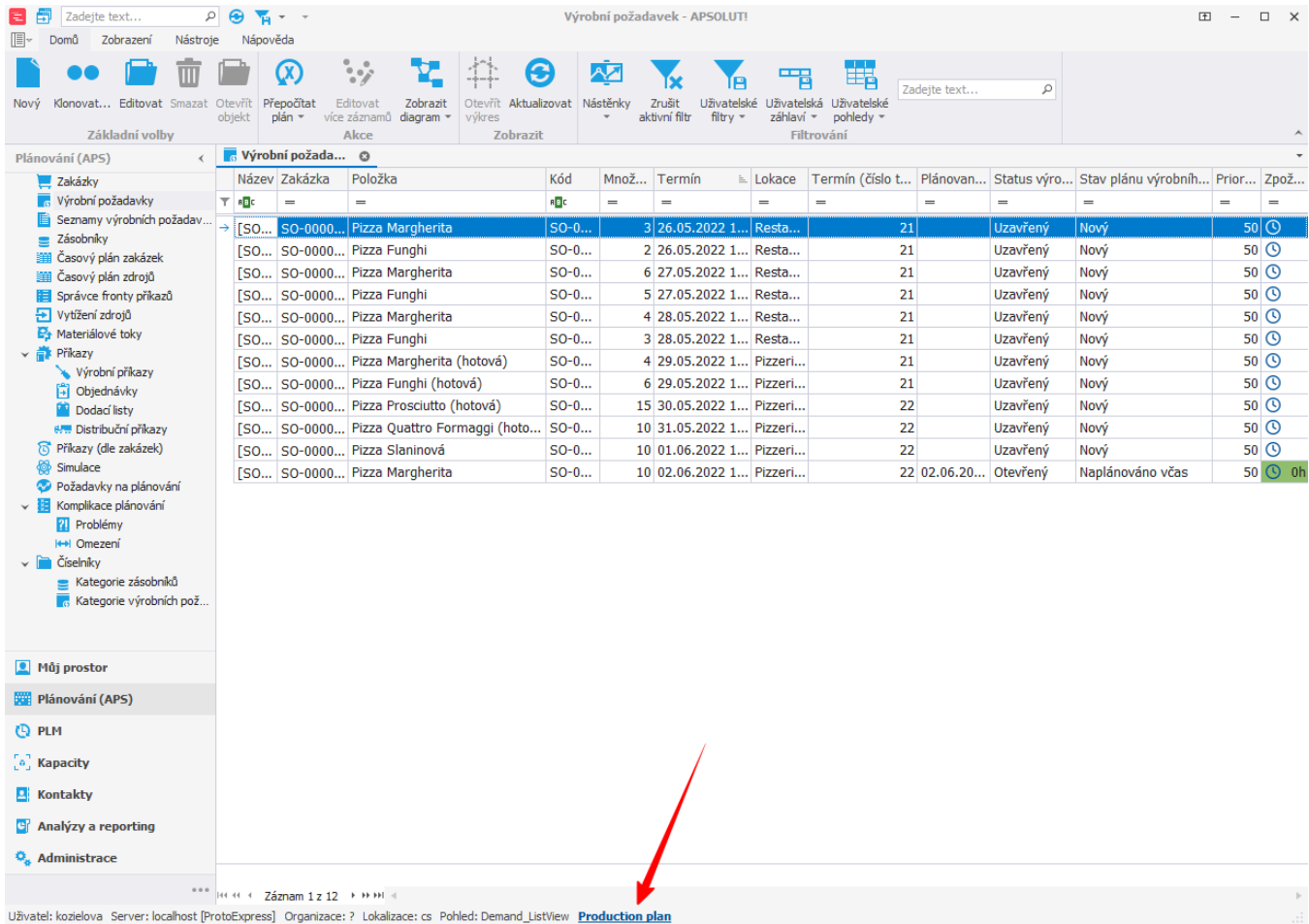

Po kliknutí na simulaci dojde k vyvolání dialogové okna obsahující seznam simulací.

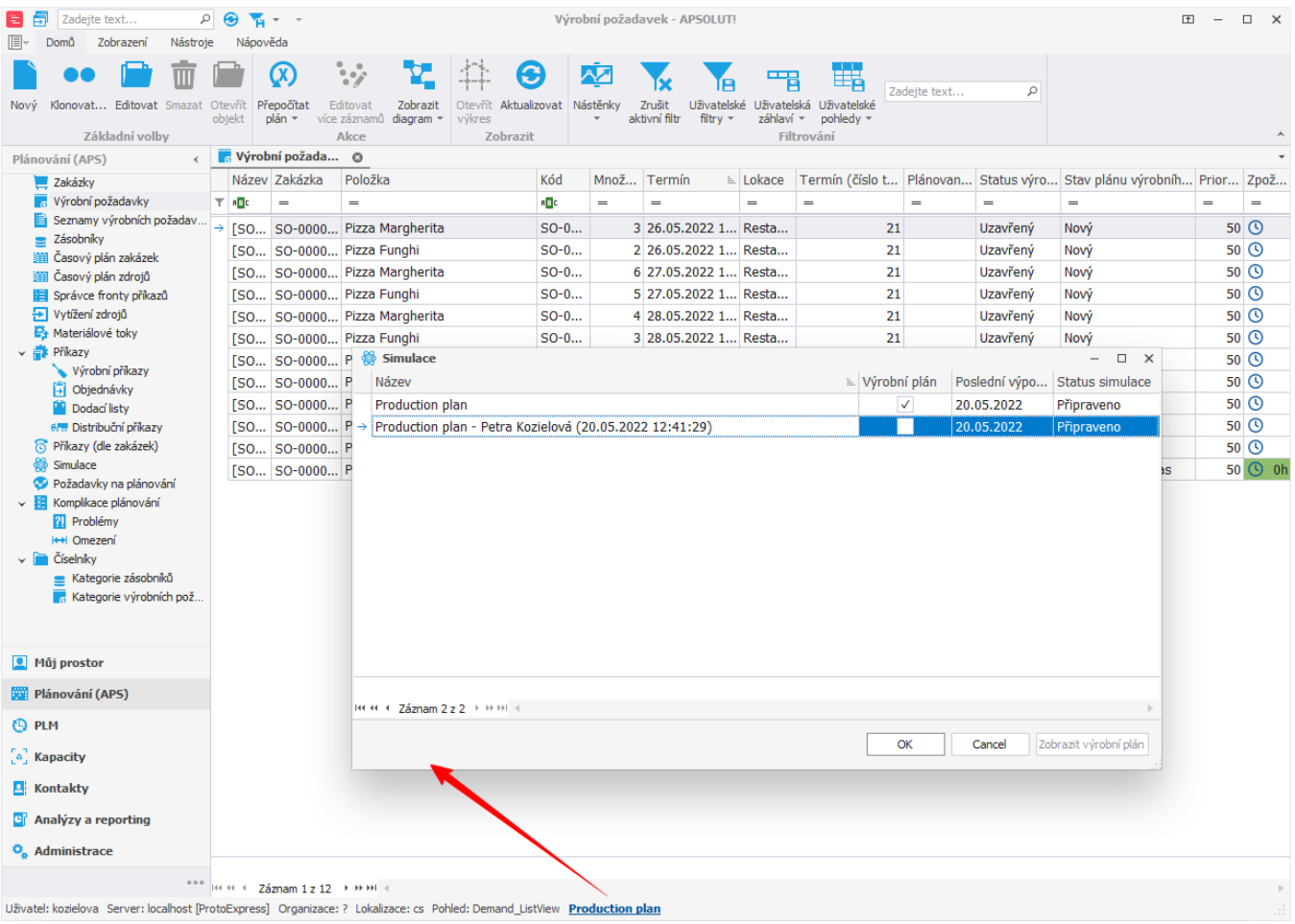

Vyberte simulaci ze seznamu a potvrďte tlačítkem **OK**. Po potvrzení se vybraná simulace zobrazí opět na stavovém řádku. V případě, že se nacházíme mimo hlavní výrobní plán je vedle názvu simulace zobrazena ikona . Po kliknutí na ikonu dojde k přepnutí do hlavního výrobního plánu.

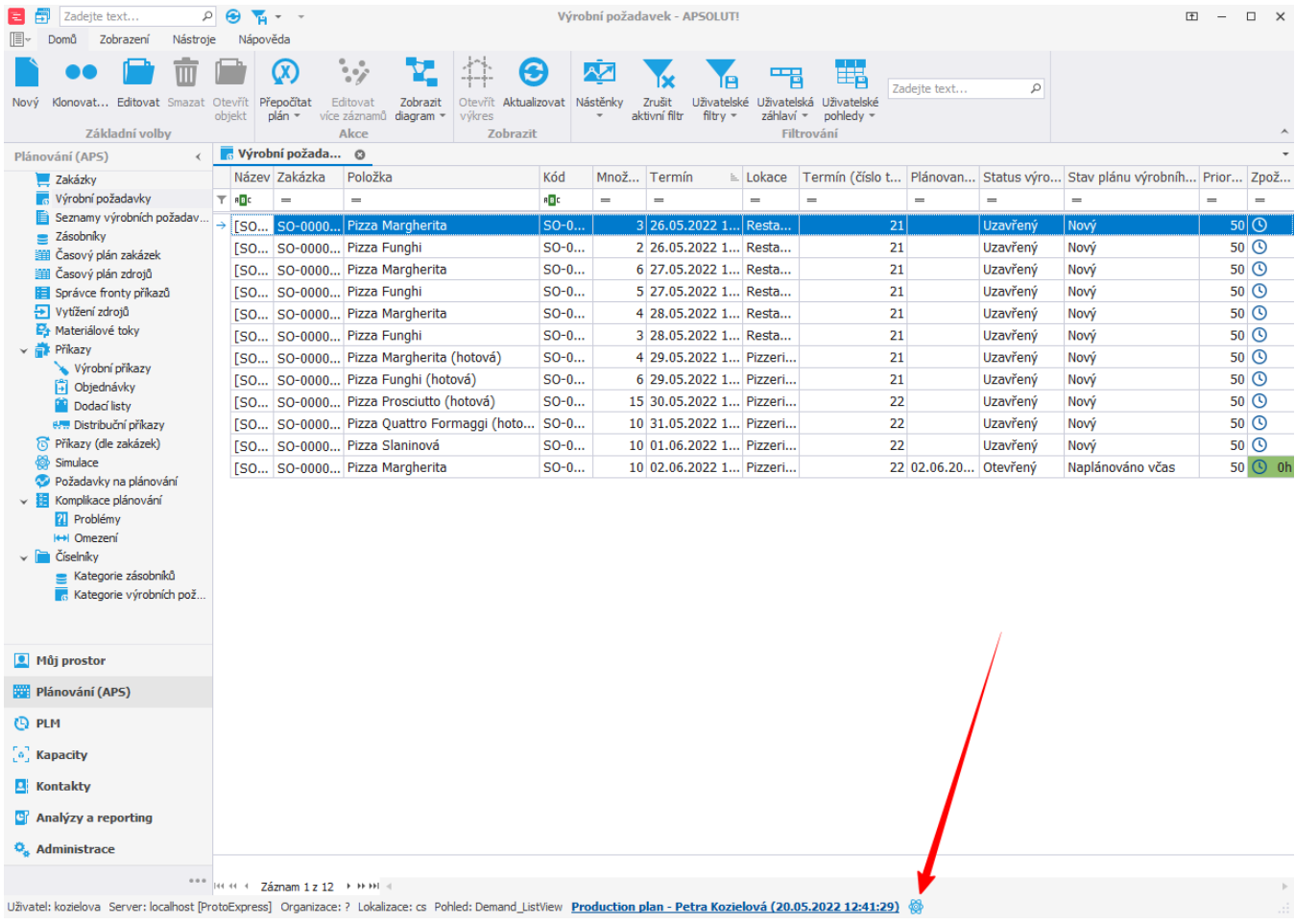